# MANAGE – Only available to users with a Central, College or School Admin role

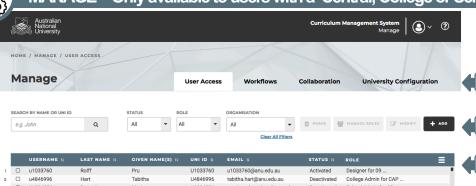

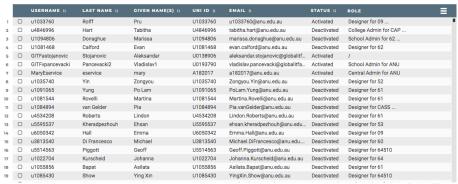

## 2 Add or Modify a User

#### How to Add a new user

- 1. Select ADD button
- 2. Complete form note UNI ID must be unique
- 3. Select **SAVE** button

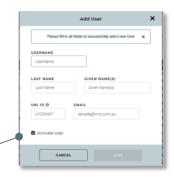

How to Modify a user

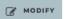

ADD

The **MODIFY** button uses the same screen as above and allows for user details to be updated or for the user to be Deactivated i.e. blocked from accessing CMS.

## ■ Workflow Notification Groups – functional email addresses

How to send workflow notifications to a functional email address

- From the Workflows>Notification Group tab select Create Group to trigger the wizard
- Select one of the defined group names e.g. College Governance (or School Admin, Class Approvers, Course Publishers, Class Publishers

  – these have been allocated notification flags in the workflows).
- 3. Assign an owning organisation e.g. CASS
- 4. Group Admin Email (optional) this will receive any email bounces.
- Select +ADD button.
- Do not select a member, but enter an email address e.g. educationcommittees.cass@anu.edu.au

In the above example, when the workflow is triggered to send notifications to the users with college admin roles it will also send an email to the functional email address.

Repeat the above steps 1-6 for all owning organisations and associated roles.

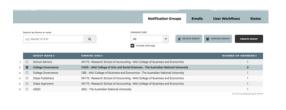

Tabs - User Access and

Filters and Manage buttons

Table View - reflects current

User access can be

blocked or unblocked by

deactivating or activating

the user account

Header - icons sort

configuration and Collaboration is available to Central Admin only)

Workflows (University

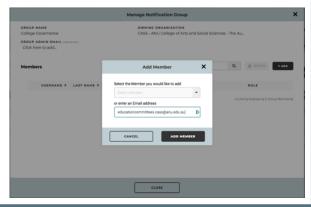

### How to allocate roles to a user

2 Allocate Roles to User

Once a user is created use the MANAGE ROLES button

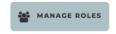

- Existing roles are displayed, these can be selected and removed via the DELETE button. Note: each user must hold one role at all times.
- Use the ADD button to add new role and organisation to the user
  - 1. Select ADD button
  - 2. Choose Role
  - 3. Choose Organisation
  - 4. Select Add Role and then close form

Note: You will only have permission to add roles to a user up to the role you currently hold. That is if you are a School admin you will not be able to assign another user to be a College admin. This also applies to the academic organisation tree.